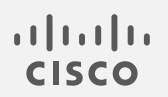

# Cisco Secure Network Analytics

グローバル脅威アラート構成ガイド 7.4

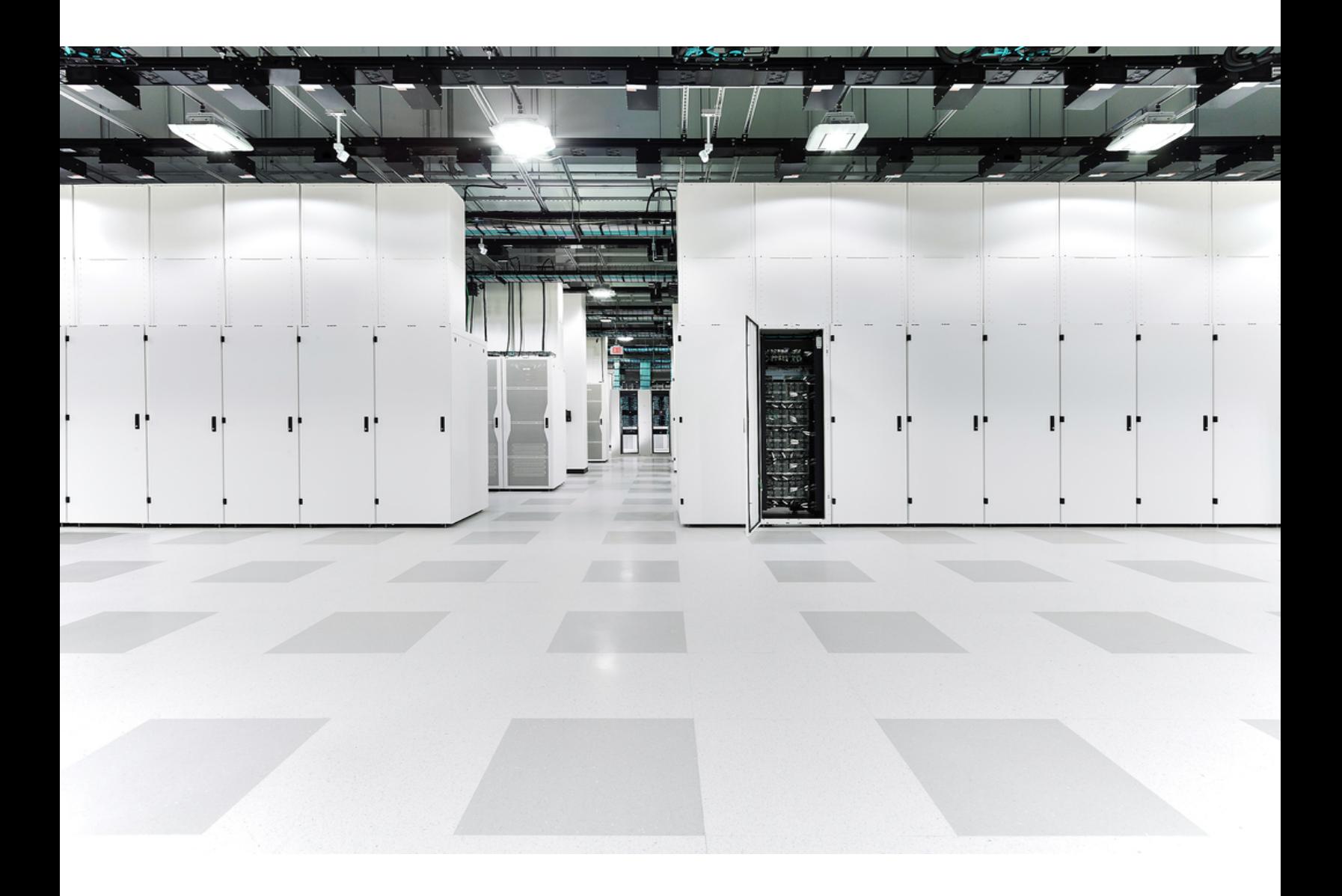

# 目次

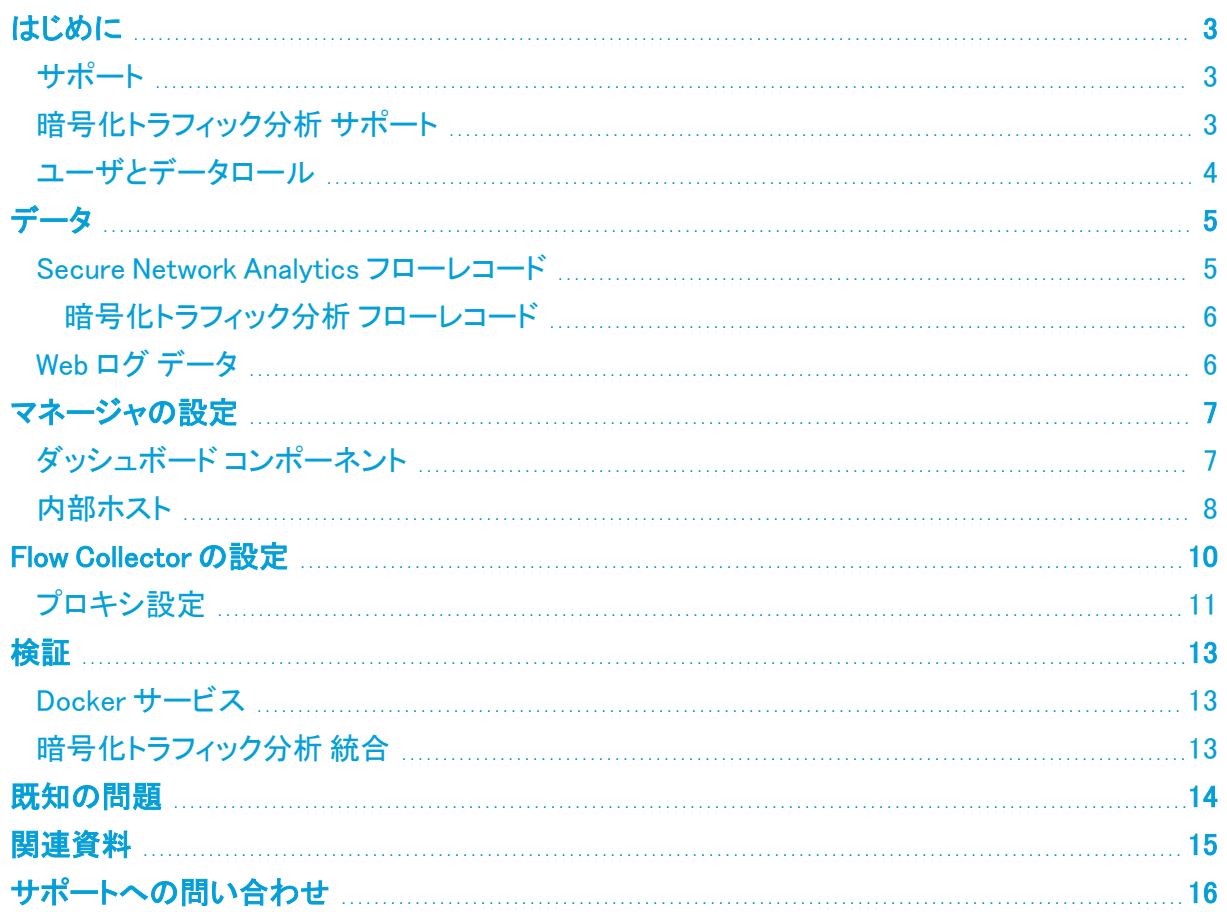

### <span id="page-2-0"></span>はじめに

シスコグローバル脅威アラート は、疑わしい Web トラフィックや Cisco Secure Network Analytics(旧 Cognitive Intelligence)フローレコードを迅速に検出し、環境内でのプレゼンス確立の試みや、すで に発生中の攻撃に対処します。Secure Network Analytics が Secure Network Analytics で有効にな ると、分析のためにフローレコードが グローバル脅威アラート クラウドに送信されます。デフォルト では、グローバル脅威アラート は、内外のホストグループトラフィックおよび DNS 要求の Secure Network Analytics フローレコードを処理します。内部トラフィックを監視する追加のホストグループを 指定できます。また、グローバル脅威アラート は Cisco 暗号化トラフィック分析 を使用して暗号化さ れたトラフィックの悪意のあるパターンを検出します。

グローバル脅威アラート は Secure Network Analytics と連携して、フローレコードとネットワークアド レス変換(NAT)を分析します。Secure Network Analytics フローレコードを グローバル脅威アラート に送信するために追加のライセンスは必要ありませんが、Web トラフィックデータを Secure Network Analytics から グローバル脅威アラート に送信するには、インターネット境界 NAT データが必要で す。これらの製品に関する詳細情報へのリンクについては、このドキュメントの最後にある[「関連資](#page-14-0) [料](#page-14-0)」を参照してください。

グローバル脅威アラート は Amazon Web Services(AWS)クラウドに移行し、URL と IP アド レスが新しくなりました。詳細については、次のフィールド通知を参照してください。

[フィールド通知:2018](https://www.cisco.com/c/en/us/support/docs/field-notices/702/fn70205.html) 年 5 月 [フィールド通知:2018](https://www.cisco.com/c/en/us/support/docs/field-notices/703/fn70304.html) 年 10 月

#### <span id="page-2-1"></span>サポート

- <sup>l</sup> マネージャ(旧 StealthWatch Management Console)およびFlow Collectorは、プロキシサー バー経由でインターネットに接続するように設定できます。詳細については、[「プロキシ設定](#page-10-0)」 を参照してください。
- <sup>l</sup> グローバル脅威アラート そのドメインに関連付けられたフローコレクタが有効になっている限 り、各ドメインを分析します。生成されたアラートのリストは、すべてのドメインから取得された データの集約です。ドメインごとに分割されていません。
- <sup>l</sup> 特定のクライアント IP アドレスが複数のドメインに存在する場合、グローバル脅威アラート は、該当するすべてのドメインにわたってこの IP アドレスのすべてのアラートを識別し、これ らのアラートを結果の同じグループに配置します。ただし、ホストグループのデータはフローコ レクタごとに個別に収集されるため、グローバル脅威アラートダッシュボードで結果をホストグ ループでフィルタリングできます(メインメニューから [ダッシュボード(Dashboards)] > [グロー バル脅威アラート(Global Threat Alerts)] を選択します)。
- グローバル脅威アラート は Flow Collector(sFlow) ではサポートされていません。
- <sup>l</sup> グローバル脅威アラート FIPS 暗号化ライブラリが有効になっている場合、使用できません。

#### <span id="page-2-2"></span>暗号化トラフィック分析 サポート

グローバル脅威アラート は 暗号化トラフィック分析 対応のスイッチとルータがある場合、暗号化トラ フィック分析 情報のみ検出できます。Secure Network Analytics と 暗号化トラフィック分析 の詳細に ついては、 [暗号化トラフィック分析](https://www.cisco.com/c/en/us/solutions/enterprise-networks/enterprise-network-security/white-paper-listing.html) のホワイトペーパーおよび [暗号化トラフィック分析](https://www.cisco.com/c/en/us/solutions/design-zone/networking-design-guides/campus-wired-wireless.html#~stickynav=1) の導入ガイド を参照してください。

### <span id="page-3-0"></span>ユーザとデータロール

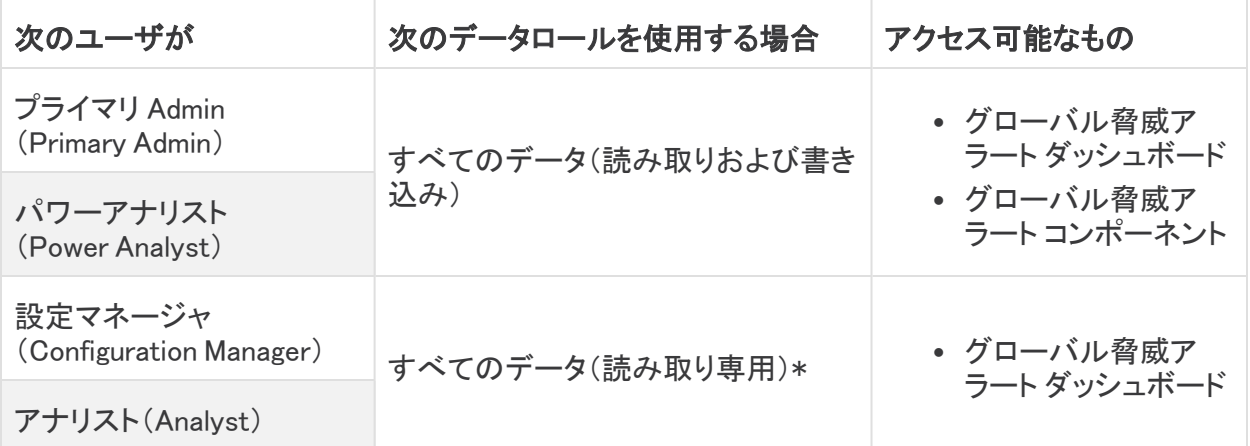

\* 設定マネージャ(Configuration Manager)とアナリスト(Analyst)のデータロールを変更すれば、グ ローバル脅威アラート へのフルアクセスを付与できます。詳細については、ユーザ管理の設定に関 するヘルプトピックを参照してください。

### <span id="page-4-0"></span>データ

次の 2 つのカテゴリのデータがダブリンの AWS データセンターに送信されます。

- <sup>l</sup> Secure Network Analytics 次の条件のいずれかが満たされた場合のフローレコード:
	- 内部/外部ホスト グループのトラフィックのレコード
	- 特定の内部ホスト グループのトラフィックのレコード(**内部ホスト**)
	- <sup>o</sup> サーバポートが 53 の場合の DNS 要求レコード
	- <sup>o</sup> 暗号化トラフィック分析 対応のスイッチとルーターがある場合は、暗号化トラフィック分析 を記録
- Web ログデータ(Secure Network Analytics プロキシログがある場合)

#### <span id="page-4-1"></span>Secure Network Analytics フローレコード

Secure Network Analytics フローレコードには以下のデータが含まれます。

- <sup>l</sup> ホスト エンドポイントの IP アドレス
- TCP ポートまたは UDP ポート
- 
- 
- 期間ごとの送信時のバイト およびパケットの数
- 
- 
- 
- <sup>l</sup> Palo Alto アプリケーション - Paio Aito テラウケーション トラック - VLAN ID (Admin. VLAN ID) トラ・接続数
- 
- 
- 
- <sup>l</sup> mac アドレス <sup>l</sup> グループ ID <sup>l</sup> VM ID • プロトコル データ\* l SYN パケット数 RST パケット数
	- TrustSec セキュリティグ ループ タグの ID と名前
- FIN パケット数 既知のサービス ポート プロトコル
	-
- サービス ID line research フローセンサー アプリケー ション ID
	-
	-
	-
- ラウンド トリップ時間 インター Flow Collector IPアドレス イント・タンRD メトリック
- 開始時刻 l またのはない すいしゃ 最終アクティブ時刻
- ポート範囲 l e 自律システム番号
	-
	-
	- フロー開始以降のバイト とパケットの合計数
	-
- <sup>l</sup> フロー ID <sup>l</sup> アプリケーション ID <sup>l</sup> パケット シェーパー アプ リケーション ID
	- NBAR アプリケーション ID
	-
- ユーザ名 l イン インファイン すいする 再送信数 l キング マッシュ・サーバ応答時間
- MPLS ラベル l コンスポータのリスト l コロー シーケンス番号
	-

\* プロトコルデータフィールドには、URL、SSL 証明書、ヘッダーデータ用の特殊文字などのその他の情報が含ま れます。

#### <span id="page-5-0"></span>暗号化トラフィック分析 フローレコード

暗号化トラフィック分析 フローレコードは、暗号化トラフィック分析 が有効になっているスイッチと ルータがある場合にのみ送信されます。Secure Network Analytics と 暗号化トラフィック分析 の詳 細については[、暗号化トラフィック分析](https://www.cisco.com/c/en/us/solutions/enterprise-networks/enterprise-network-security/white-paper-listing.html) のホワイトペーパーおよび [暗号化トラフィック分析](https://www.cisco.com/c/en/us/solutions/design-zone/networking-design-guides/campus-wired-wireless.html#~stickynav=1) の導入ガ [イド](https://www.cisco.com/c/en/us/solutions/design-zone/networking-design-guides/campus-wired-wireless.html#~stickynav=1)を参照してください。

暗号化トラフィック分析 フローレコードには以下のデータが含まれます。

- 初期データパ ケット(IDP)\* • パケットの長さと時間のシーケ ンス(SPLT) • Transport Layer Security  $(TLS)$ バージョン
- TLS セッション TLS セッション<br>UD

\* 初期データパケット(IDP)には、サーバ名表示(SNI)、プロトコルバージョン、提供および選択された暗号スイー トと HTTP ヘッダーフィールド(暗号化されていない HTTP トラフィックの場合)など、プロトコル関連のデータとヘッ ダーがほとんど含まれています。HTTPS/HTTP 以外のプロトコルの場合は、クライアント/サーバ通信の最初の 1500 バイトのプロトコルヘッダーが含まれています(通常は、データの残りの部分を復号することなく、プロトコル レベルで暗号化されます)。

#### <span id="page-5-1"></span>Web ログ データ

Web ログデータの目的の 1 つは、NAT を介してルーティング不可能な内部 IP とルーティング可能な 外部パブリック IP の間の変換を提供することです。

Secure Network Analytics でサポートされているプロキシログ設定については、[『Cisco](https://www.cisco.com/c/dam/en/us/td/docs/security/stealthwatch/proxy/SW_7_0_Proxy_Log_Configuration_Guide_DV_1_0.pdf) Secure Network [AnalyticsStealthwatch](https://www.cisco.com/c/dam/en/us/td/docs/security/stealthwatch/proxy/SW_7_0_Proxy_Log_Configuration_Guide_DV_1_0.pdf) proxy log Configuration Guide』を参照してくださ い。

Web ログ データには以下が含まれます。

- 
- <sup>l</sup> サーバ IP アドレス
- クライアント TCP ポート サーバ TCP ポート 要求された URL/URI
- クライアントからサーバ に転送されたバイト数
- 
- user-agent 文字列
- 
- クライアント ユーザ名 フフィフフトユ <sub>ソ</sub>カ<br>(オプション)
- 
- サーバからクライアント に転送されたバイト数
- HTTP Referrer ヘッダー • HTTP 応答ステータス コード
	- 応答 MIME タイプまたは コンテンツ タイプ
- タイムスタンプ 経過時間 クライアント IP アドレス
	-
	-
	- HTTP 要求メソッド
	- HTTP Location ヘッダー
	- Web セキュリティプロキシに よって実行されるアクション

### <span id="page-6-0"></span>マネージャの設定

#### <span id="page-6-1"></span>ダッシュボード コンポーネント

マネージャ で グローバル脅威アラート コンポーネントを構成するには、次の手順を実行します。

すべてのアプライアンスは、グローバル脅威アラート に接続するために NTP サーバーを 使用して同期されたクロックを持っている必要があります。

デュアルマネージャーのペアでは、構成後にセカンダリ マネージャ は グローバル脅威ア ラート に接続しません。これは、Flow Collectorがデータを受信することを妨げず、プライ マリ マネージャ が グローバル脅威アラート に接続し、ウィジェットを適切に表示します。 プライマリ マネージャ に障害が発生すると、セカンダリ マネージャ が グローバル脅威ア ラート に接続し、ウィジェットを表示します。元のプライマリ マネージャ が稼働状態に戻る と、両方のマネージャが グローバル脅威アラート に正常に接続します。

少なくとも 1 つの マネージャ はインターネットアクセスが必要です。プロキシ設定も必要な 場合は、「[プロキシ設定](#page-10-0)」で詳細を確認してください。

1. マネージャ から次の IP アドレスおよびポート 443 への通信を許可するようにネットワーク ファ イアウォールを構成します。

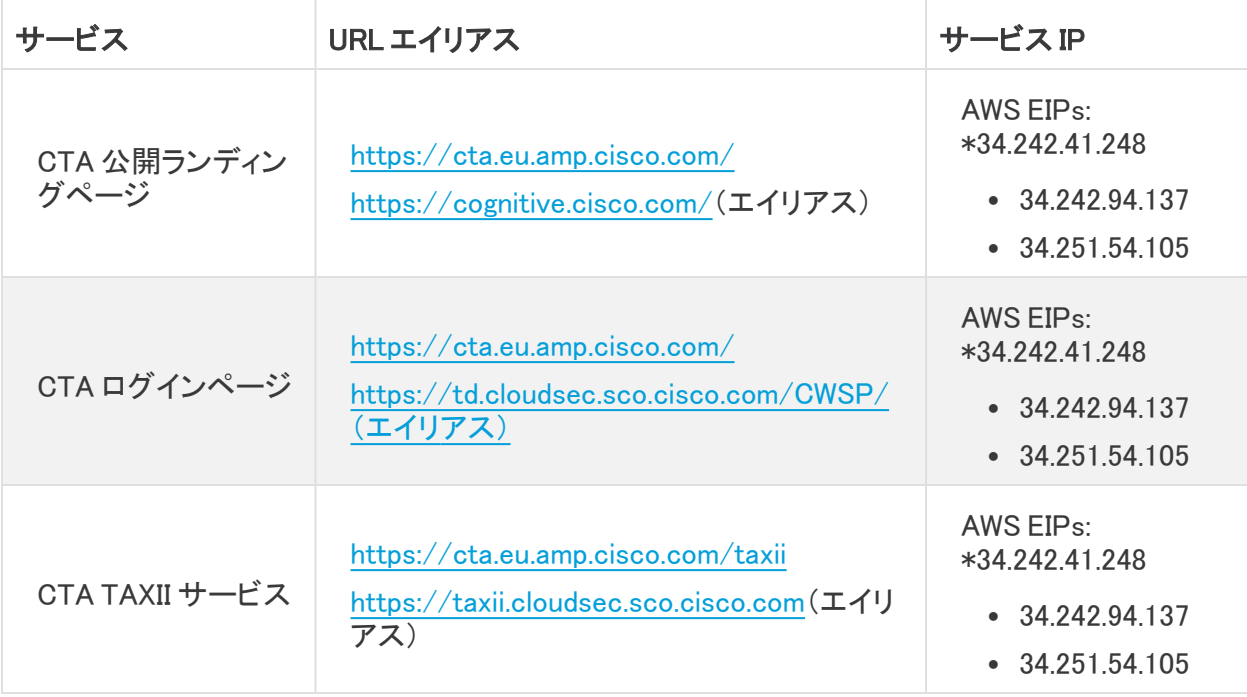

n

パブリック DNS が許可されていない場合は、マネージャ でローカルに解決方法を設定す る必要があります。

- 2. マネージャ にログインします。
- 3. ([グローバル設定(Global Settings)])アイコン をクリックします。[集中管理(Central Management)] を選択します。
- 4. マネージャ の [アクション(Actions)] 列の下にある ・・・ ([省略記号(Ellipsis)])アイコン をク リックします。[アプライアンス構成の編集(Edit Appliance Configuration)] を選択します。
- 5. [全般(General)] タブをクリックします。
- 6. 外部サービスの [有効化(Enable)] グローバル脅威アラートチェックボックスをオンにして、[セ キュリティ分析(Security Insight)] ダッシュボードおよびホストレポートの グローバル脅威ア ラート コンポーネントを有効にします。
- 7. (省略可)グローバル脅威アラート がクラウドから自動的にアップデートを送信できるようにす るには、[自動更新(Automatic Updates)] チェックボックスをオンにします。

自動更新により、グローバル脅威アラート クラウドのセキュリティ修正と小規模な機能拡張の ほとんどが実行されます。これらの更新は、通常の Secure Network Analytics リリースプロセ スでも利用可能です。いつでもこのオプションを無効にして、クラウドからの自動更新を停止 できます。Flow Collectorで自動更新を有効にした場合は、マネージャ でも有効にする必要が あります。

8. [設定の適用(Apply settings)] をクリックします。

サービスが更新され、Security Insight ダッシュボードとホストレポートの グローバル脅威ア ラート コンポーネントが表示されるまでに数分かかります。

9. (省略可)インターネットプロキシをアップロードするには、[ネットワークサービス(Network Services)] に移動します。[インターネットプロキシ(Internet Proxy)] セクションまでスクロール ダウンし、[有効(Enable)] チェックボックスをオンにします。フォームに入力してから、[設定の 適用(Apply Settings)] をクリックします。

#### <span id="page-7-0"></span>内部ホスト

デフォルトでは、グローバル脅威アラート は、内外のホストグループトラフィックおよび DNS 要求の Secure Network Analytics フローレコードを処理します。分析用にクラウドに送信するデータを追加 するには、Secure Network Analytics フローレコードを送信する内部ホストグループを設定します。 特定のホストグループを グローバル脅威アラート モニタリングに追加する方法は、企業の内部 サーバー(メールサーバー、ファイルサーバー、Web サーバー、認証サーバーなど)に使用されま す。これらのサーバーにエンドユーザーからのトラフィックを追加すると、該当のデバイスで実行さ れているマルウェアによって悪用される可能性がある、データの露出の可視性を改善できます。 データを送信するホスト グループをすべて選択するのではなく、内部サーバを表すホスト グループ のみを選択してください。

グローバル脅威アラート が内部ホストのトラフィックをモニターできるようにするには、次の手順を実 行します。

- 1. マネージャ にログインします。
- 2. [設定(Configure)] > [ホストグループ管理(Host Group Management)] に移動します。
- 3. 該当する内部ホストグループをクリックし、グローバル脅威アラート にフローを送信するチェッ クボックスをオンにします。

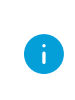

この機能により、選択した親ホスト グループの下にあるすべてのホスト グループのトラ フィックのモニタリングが有効になります。潜在的なパフォーマンスの問題を避けるため、 このオプションは子ホスト グループでのみ有効にすることをお勧めします。

4. [保存(Save)]をクリックします。

### <span id="page-9-0"></span>Flow Collector の設定

Flow Collector(NetFlow) で グローバル脅威アラート コンポーネントを構成するには、次の手順を 実行します。

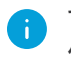

すべてのアプライアンスは、グローバル脅威アラート に接続するために NTP サーバーを 使用して同期されたクロックを持っている必要があります。

正確な結果を得るには、各フローコレクタで グローバル脅威アラート を設定する必要が あります。

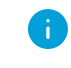

設定後、グローバル脅威アラート エンジンがネットワークの動作を学習するのに 2 日間 かかります。

1. Flow Collector から次の IP アドレスおよびポート 443 への通信を許可するように、ネットワー クのファイアウォールを設定します。

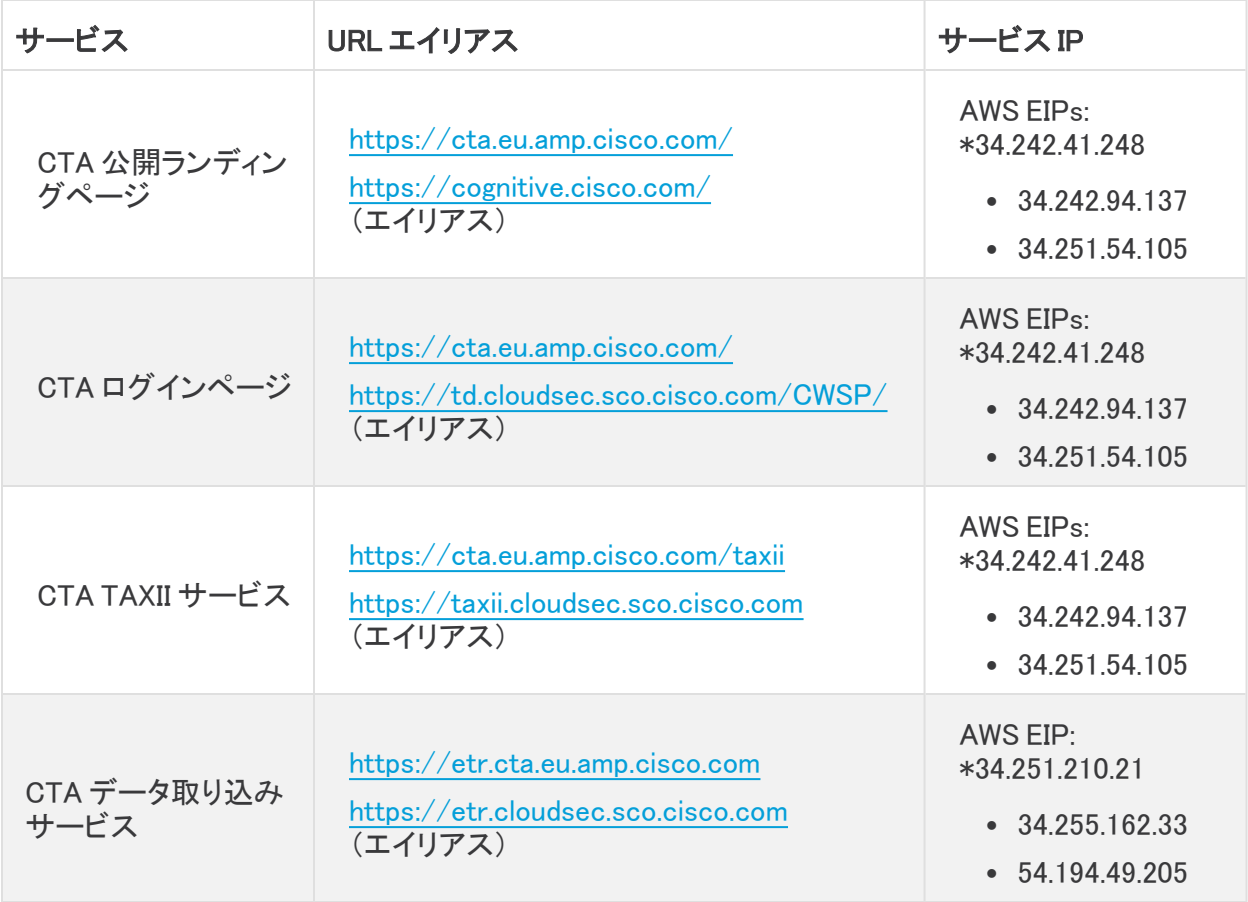

パブリック DNS が許可されていない場合は、Flow Collector でローカルに解決方法を設 定する必要があります。

- 2. マネージャ にログインします。
- 3. ([グローバル設定(Global Settings)])アイコン をクリックします。[集中管理(Central Management)] を選択します。
- 4. Flow Collector(NetFlow)の「アクション(Actions)] 列の下にある \*\*\* (「省略記号(Ellipsis)]) アイコン をクリックします。[アプライアンス構成の編集(Edit Appliance Configuration)] を選択 します。
- 5. [全般(General)] タブをクリックします。
- 6. [外部サービス(External Services)] で、[有効にする(Enable)]グローバル脅威アラート チェッ クボックスをオンにして、Flow Collector から グローバル脅威アラート エンジンへのデータの 送信を有効にします。
- 7. (省略可)グローバル脅威アラート がクラウドから自動的にアップデートを送信できるようにす るには、[自動更新(Automatic Updates)] チェックボックスをオンにします。

自動更新により、グローバル脅威アラート クラウドのセキュリティ修正と小規模な機能拡張の ほとんどが実行されます。これらの更新は、通常の Secure Network Analytics リリースプロセ スでも利用可能です。いつでもこのオプションを無効にして、クラウドからの自動更新を停止 できます。フローコレクタで自動更新を有効にした場合は、マネージャ でも有効にする必要が あります。

<span id="page-10-0"></span>8. [設定の適用(Apply settings)] をクリックします。

#### プロキシ設定

これを実現するには、プロキシサーバーを介してインターネットに接続するように マネージャ と Flow Collector を構成します。グローバル脅威アラート は SSL インスペクションが無効になっている HTTP/HTTPS プロキシをサポートしています。Secure Network Analytics は SOCKS プロキシをサ ポートしていません。

Web プロキシの設定方法の詳細については、このドキュメントのセクション[「マネージャの設定](#page-6-0)の設 定 」を参照してください。プロキシログの設定の詳細については、『Cisco Secure Network [Analytics](https://www.cisco.com/c/dam/en/us/td/docs/security/stealthwatch/proxy/SW_7_0_Proxy_Log_Configuration_Guide_DV_1_0.pdf) [プロキシログの設定』](https://www.cisco.com/c/dam/en/us/td/docs/security/stealthwatch/proxy/SW_7_0_Proxy_Log_Configuration_Guide_DV_1_0.pdf)を参照してください。

セットアップの設定については、次の図を参照してください。

この設定では、WSA のプロキシを透過モードにする必要があります。詳細については、 「WSA を設定し、グローバル脅威アラート [システムにログファイルをアップロードする](https://www.cisco.com/c/dam/en/us/td/docs/security/web_security/scancenter/deployment/guide/Configure_WSA_Upload.pdf)」を 参照してください。

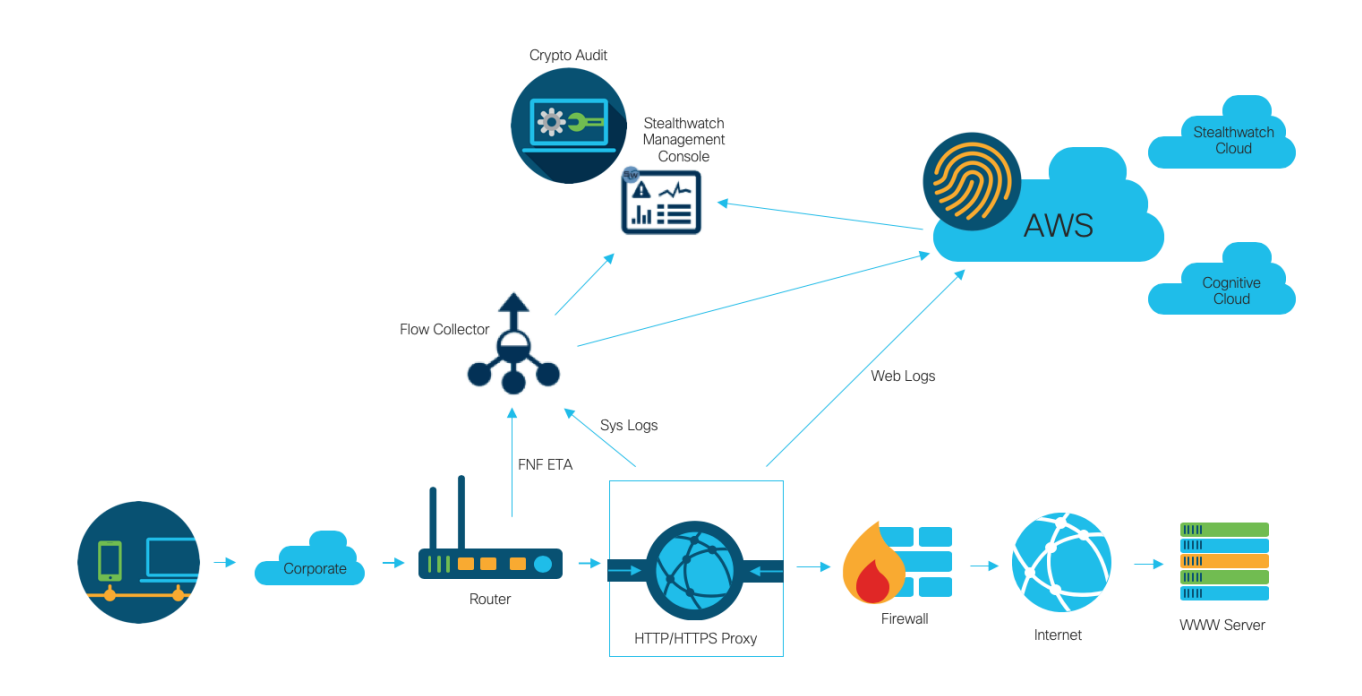

次の場合、プロキシを使用して グローバル脅威アラート の最適な結果を得ることができます。

- Flow Collector は、プロキシの前にフローを収集します。
- プロキシログはクラウドに直接送信されます。

次の場合、プロキシを使用して Secure Network Analytics の最適な結果を得ることができます。

- <sup>l</sup> プロキシログは次の宛先に直接送信されます:Flow Collector
- 次を有効にします:暗号化トラフィック分析

プロキシをクラウドに直接接続する方法の詳細については、次を参照してください。

Blue Coat ProxySG [を設定し、グローバル脅威アラート](https://www.cisco.com/c/dam/en/us/td/docs/security/web_security/scancenter/deployment/guide/Configure_Blue_Coat_ProxySG_Upload.pdf) システムにログファイルをアップ [ロードする](https://www.cisco.com/c/dam/en/us/td/docs/security/web_security/scancenter/deployment/guide/Configure_Blue_Coat_ProxySG_Upload.pdf)

McAfee Web [ゲートウェイを設定し、グローバル脅威アラート](https://www.cisco.com/c/dam/en/us/td/docs/security/web_security/scancenter/deployment/guide/Configure_McAfee_Web_Gateway.pdf) システムにログファイルを [アップロードする](https://www.cisco.com/c/dam/en/us/td/docs/security/web_security/scancenter/deployment/guide/Configure_McAfee_Web_Gateway.pdf)

WSA を設定し、グローバル脅威アラート [システムにログファイルをアップロードする](https://www.cisco.com/c/dam/en/us/td/docs/security/web_security/scancenter/deployment/guide/Configure_WSA_Upload.pdf)

## <span id="page-12-0"></span>検証

<span id="page-12-1"></span>Docker サービス

グローバル脅威アラート が適切に設定されていることを確認するには、次の手順を実行します。

グローバル脅威アラート を無効にするには、[一元管理(Central Manager)] > [アプライア ンスの編集(Edit Appliance)] > [General(全般)] に移動し、それぞれの マネージャ と Flow Collector(NetFlow)の[有効(Enable)]グローバル脅威アラートチェックボックスをオ フにします。

- 1. グローバル脅威アラート が マネージャ と Flow Collector で有効になっていることを確認しま す。
- 2. グローバル脅威アラート コンポーネントがセキュリティ インサイト ダッシュボードおよびホスト レポートに表示されていることを確認します。
- 3. ナビゲーションメニューから、[ダッシュボード(Dashboard)] > をクリックします。グローバル脅 威アラートグローバル脅威アラート ダッシュボードページが開きます。ページの右上にあるメ ニューから [デバイスアカウント(Device Accounts)] をクリックします。設定されている各 Flow Collector のアカウントでデータがアップロードされていて、準備ステータスになっていることを 確認します。

### <span id="page-12-2"></span>暗号化トラフィック分析 統合

グローバル脅威アラート は 暗号化トラフィック分析 ソリューション内にマルウェア検出機能を実装し ます。暗号化トラフィック分析 ソリューションが正しく設定されていることを確認するために、グロー バル脅威アラート で特定のテストサイトドメインを使用して 暗号化トラフィック分析 テストインシデン トを生成できます。これらのテストインシデントを生成するには、HTTPS セッションが 暗号化トラ フィック分析 対応スイッチおよびルータを通過するホストを使用して、次のテストサイトのいずれか を参照します。

- マルウェア:[https://examplemalwaredomain.com](https://examplemalwaredomain.com/)
- <sup>l</sup> ボットネット:[https://examplebotnetdomain.com](https://examplebotnetdomain.com/)
- フィッシング:[https://internetbadguys.com](https://internetbadguys.com/)

最初は検出結果にリスク レーティング 5 と表示されます。上記の複数の URL にアクセス ■ したり、同じ URL に繰り返しアクセスしたりといった不正または反復的な動作が行われる と、リスク レーティングが増大する可能性があります。

- <sup>l</sup> TOR 検出:TOR ブラウザをダウンロードしてインストールし ([https://www.torproject.org/projects/torbrowser.html.en\)](https://www.torproject.org/projects/torbrowser.html.en)、いくつかのウェブサイトにアクセ スしてください。
- <sup>l</sup> TOR 検出は、リスクレーティング 4 の「TORリレー(TOR relay)」または「潜在的に望ましくない アプリケーション(Possibly Unwanted Application)」と表示されます。

### <span id="page-13-0"></span>既知の問題

このセクションでは、このリリースに存在する既知の問題(バグ)について概要を示します。可能な 場合には、回避策も示しています。参照用に問題番号が示されています。

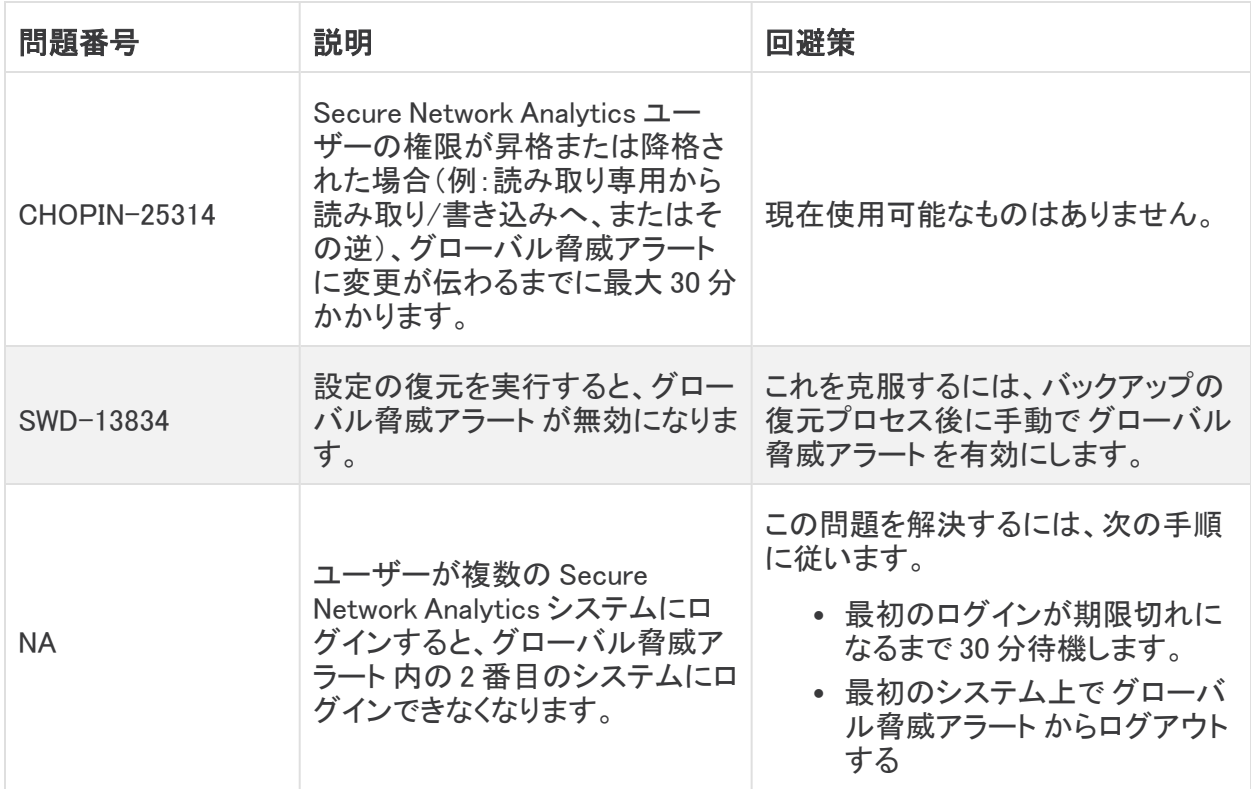

## <span id="page-14-0"></span>関連資料

- <sup>l</sup> グローバル脅威アラート の詳細については、製品の Web サイト ([https://cognitive.cisco.com\)](https://cognitive.cisco.com/)にアクセスするか、 [http://www.cisco.com/c/en/us/td/docs/security/web\\_](http://www.cisco.com/c/en/us/td/docs/security/web_security/scancenter/administrator/guide/b_ScanCenter_Administrator_Guide/b_ScanCenter_Administrator_Guide_chapter_011110.html) [security/scancenter/administrator/guide/b\\_ScanCenter\\_Administrator\\_Guide/b\\_](http://www.cisco.com/c/en/us/td/docs/security/web_security/scancenter/administrator/guide/b_ScanCenter_Administrator_Guide/b_ScanCenter_Administrator_Guide_chapter_011110.html) [ScanCenter\\_Administrator\\_Guide\\_chapter\\_011110.html](http://www.cisco.com/c/en/us/td/docs/security/web_security/scancenter/administrator/guide/b_ScanCenter_Administrator_Guide/b_ScanCenter_Administrator_Guide_chapter_011110.html) にある製品マニュアルを参照してくだ さい。
- <sup>l</sup> すべてのシスコ クラウド製品のクラウド利用規約とオファーの説明については、 <http://www.cisco.com/c/en/us/about/legal/cloud-and-software/cloud-terms.html> を参照 してください。
- Cisco Universal Cloud 契約については[、http://www.cisco.com/c/dam/en\\_us/about/doing\\_](http://www.cisco.com/c/dam/en_us/about/doing_business/legal/docs/universal-cloud-agreement.pdf) [business/legal/docs/universal-cloud-agreement.pdf](http://www.cisco.com/c/dam/en_us/about/doing_business/legal/docs/universal-cloud-agreement.pdf) を参照してください。
- <sup>l</sup> オファー全般については、[http://www.cisco.com/c/dam/en\\_us/about/doing\\_](http://www.cisco.com/c/dam/en_us/about/doing_business/legal/docs/omnibus-cloud-security.pdf) [business/legal/docs/omnibus-cloud-security.pdf](http://www.cisco.com/c/dam/en_us/about/doing_business/legal/docs/omnibus-cloud-security.pdf) を参照してください。
- <sup>l</sup> Secure Network Analytics プロキシログおよび Web プロキシの詳細については、 [https://www.cisco.com/c/ja\\_jp/support/security/stealthwatch/products-installation-and](https://www.cisco.com/c/ja_jp/support/security/stealthwatch/products-installation-and-configuration-guides-list.html)[configuration-guides-list.html](https://www.cisco.com/c/ja_jp/support/security/stealthwatch/products-installation-and-configuration-guides-list.html) を参照してください。

## <span id="page-15-0"></span>サポートへの問い合わせ

テクニカル サポートが必要な場合は、次のいずれかを実行してください。

- <sup>l</sup> 最寄りのシスコ パートナーにご連絡ください。
- シスコサポートの連絡先
- <sup>l</sup> Web でケースを開く場合:<http://www.cisco.com/c/en/us/support/index.html>
- <sup>l</sup> 電子メールでケースを開く場合:[tac@cisco.com](http://tac@cisco.com/)
- <sup>l</sup> 電話でサポートを受ける場合:800-553-2447(米国)
- ワールドワイド サポート番号: <https://www.cisco.com/c/en/us/support/web/tsd-cisco-worldwide-contacts.html>

# 著作権情報

Cisco および Cisco ロゴは、シスコまたはその関連会社の米国およびその他の国における商標また は登録商標です。シスコの商標の一覧については、URL:[https://www.cisco.com/go/trademarks](https://www.cisco.com/c/ja_jp/about/legal/trademarks.html) をご覧ください。記載されている第三者機関の商標は、それぞれの所有者に帰属します。「パート ナー」という用語の使用はシスコと他社との間のパートナーシップ関係を意味するものではありませ  $\lambda_o(1721R)$